## **วิธีการใช้งานระบบการให้บริการ E-Service**

- 1. เปิดโปรแกรม Browser
- 2. พิมพ์ชื่อหน่วยงาน หรือ URL ของเว็บไซต์หน่วยงาน

<https://www.thaijaroen.go.th/home.php> และ คลิก Enter จะปรากฏหน้าหลักของเว็บไซต์

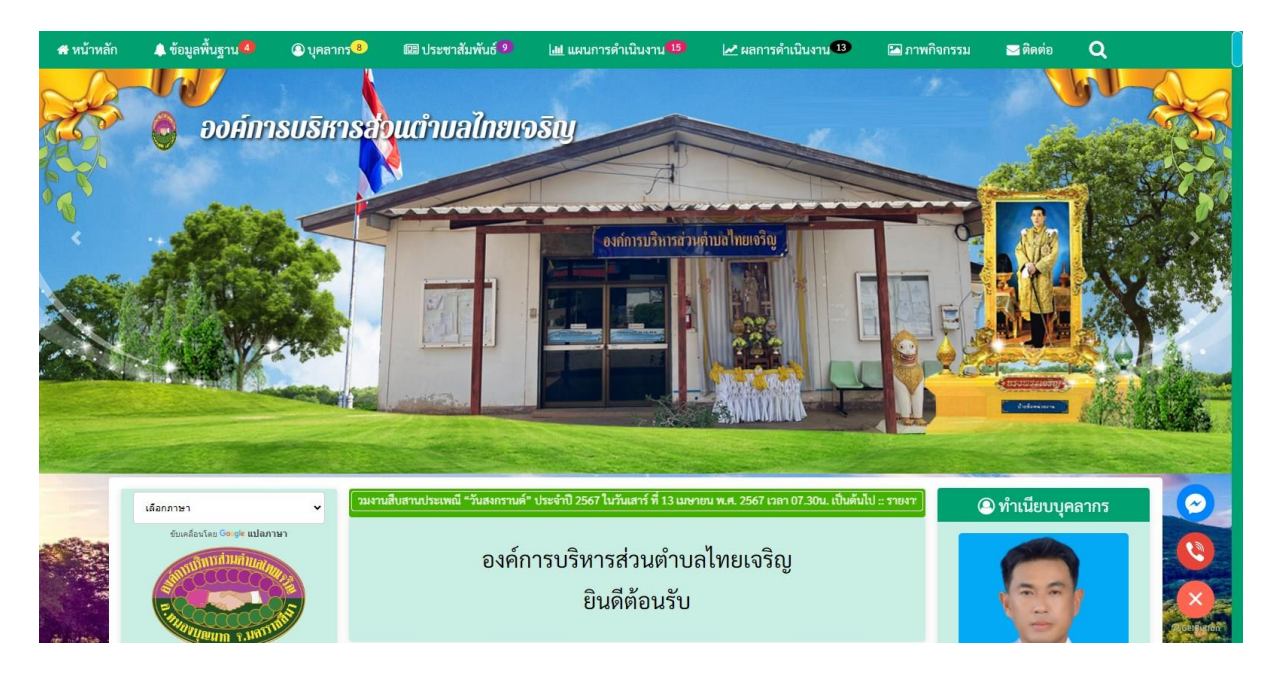

3. สังเกต Banner ระบบบริการออนไลน์ (E-Service) จะอยู่ตรงกลางเกือบบริเวณด้านล่างบน หน้า Home Page ของเว็บไซต์

## 4. คลิกเลือกการใช้งานบริการต่าง ๆ ที่ต้องการ

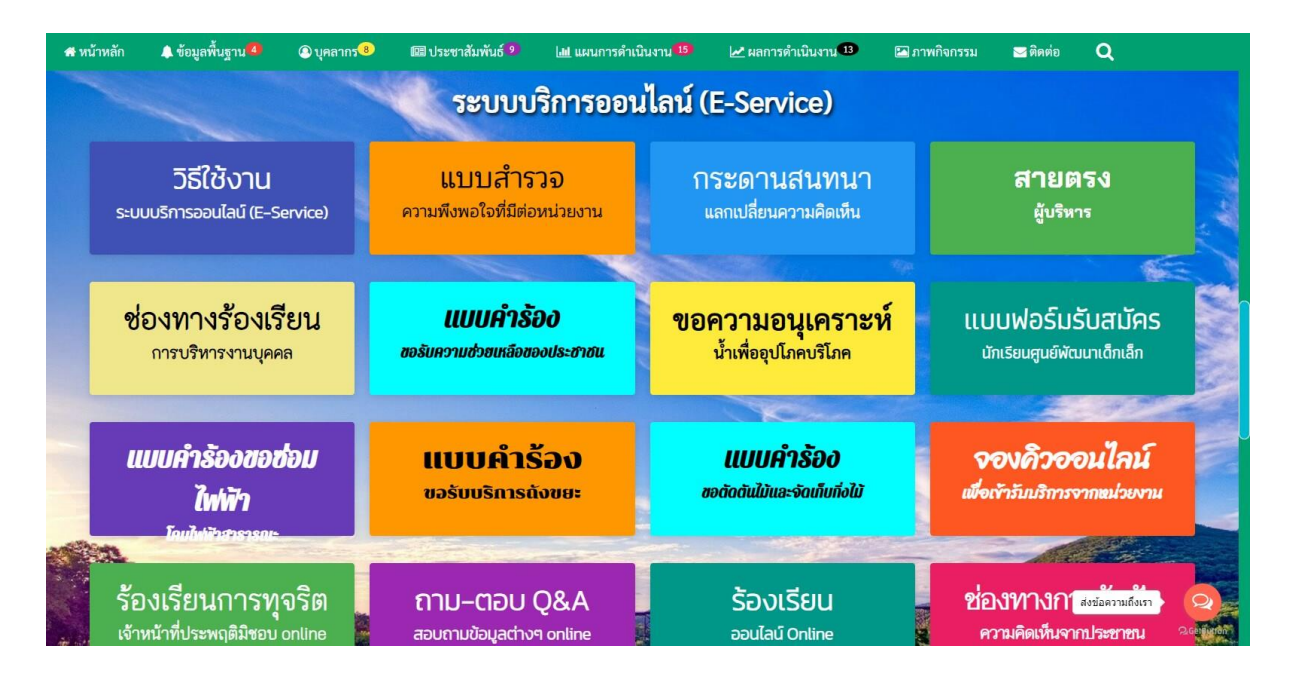

5. หรือถ้ายังไม่เข้าใจวิธีการใช้งานให้คลิกวิธีการใช้งานระบบบริการออนไลน์ (E-Service) (วงกลม สีแดง)

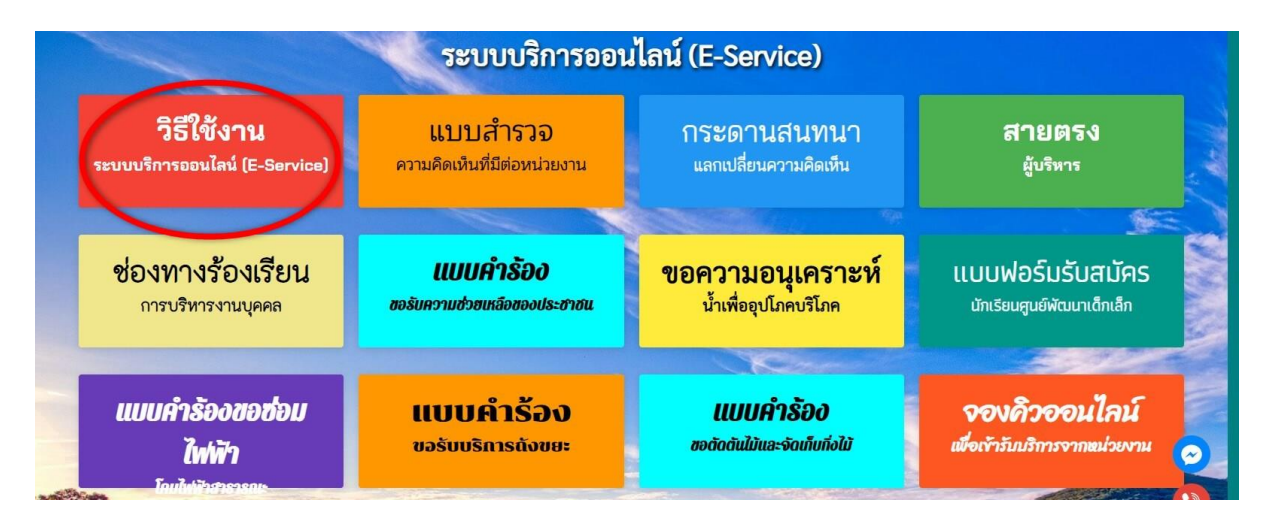

6. จะปรากฏวิธีการใช้งานระบบบริการออนไลน์ (E-Service)

## วิธีการใช้งานระบบการให้บริการ E-Service

- 1. เปิดโปรแกรม Browser
- 2. พิมพ์ชื่อหน่วยงาน หรือ URL ของเว็บไซต์หน่วยงาน

https://www.thaijaroen.go.th/home.php และ คลิก Enter จะปรากฎหน้าหลักของเว็บไซต์

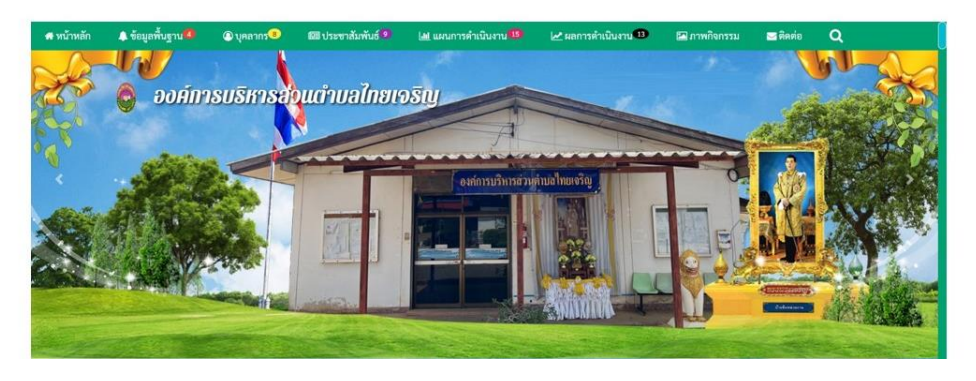

7. หรือถ้าต้องการบริการสมัครเพื่อเข้าเรียนในศูนย์เด็กเล็ก สำนักงานเทศบาลตำบลหนองสอ ให้ คลิก แบบฟอร์มรับสมัครนักเรียนศูนย์พัฒนาเด็กเล็ก

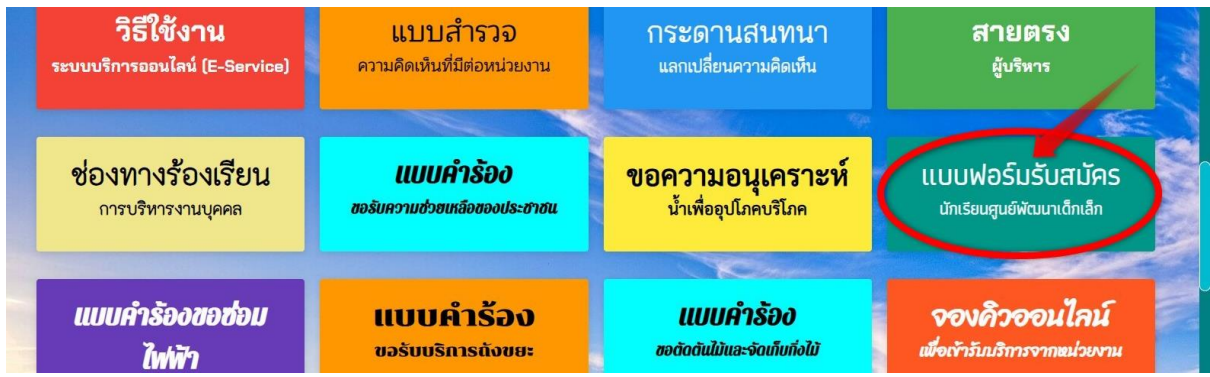

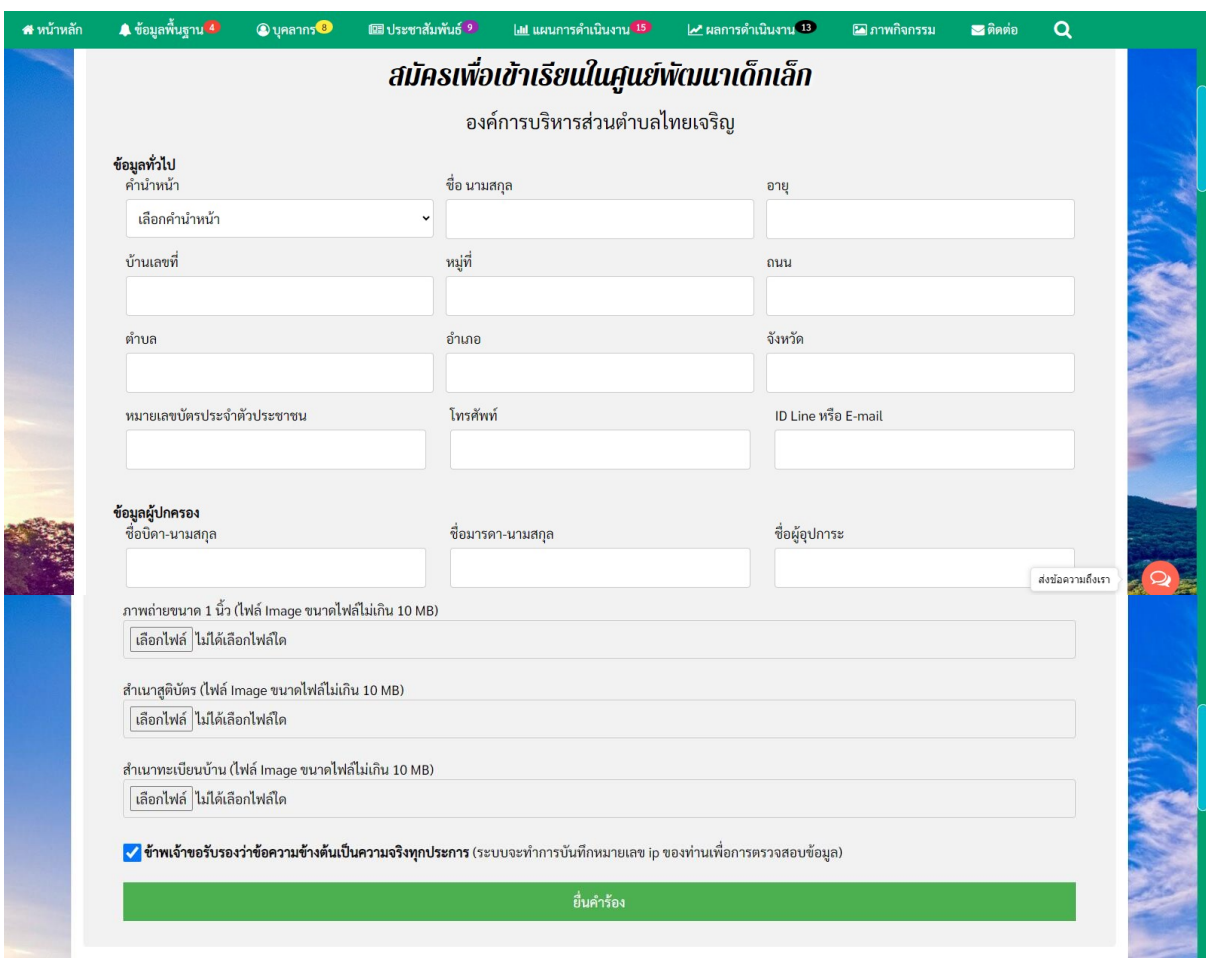

## 8. จะปรากฏแบบฟอร์มรับสมัครนักเรียนศูนย์พัฒนาเด็กเล็ก

9. สำหรับการบริการอื่น ๆ ก็ให้ปฏิบัติในลักษณะเดียวกันนี้